## Settings of Mansoura University – G Suite Account at Outlook

- 1. Exit Office Outlook if it's running
- 2. Go to: <https://tools.google.com/dlpage/gappssync>
- 3. Click at: Download Google Apps Sync

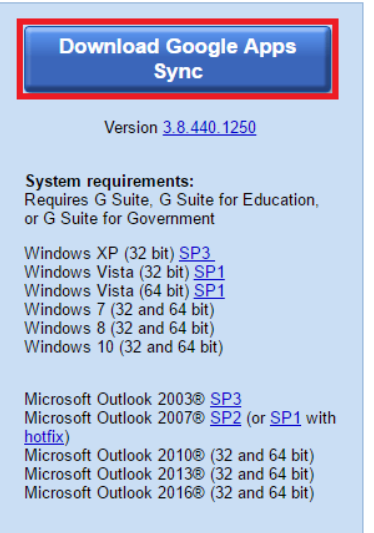

- 4. Double click on downloaded file
- 5. On User Account Control Message Click Yes

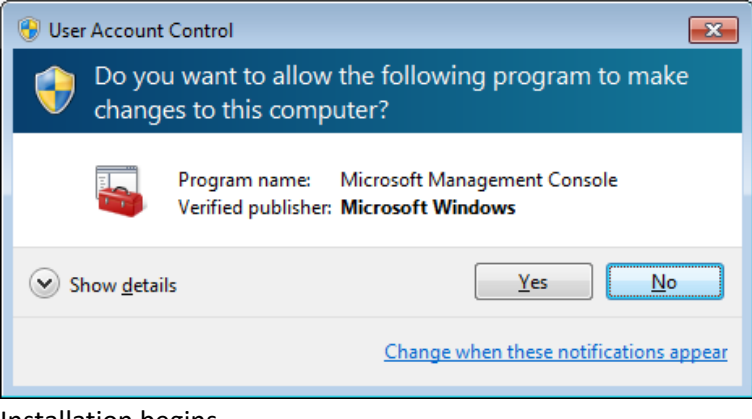

6. Installation begins

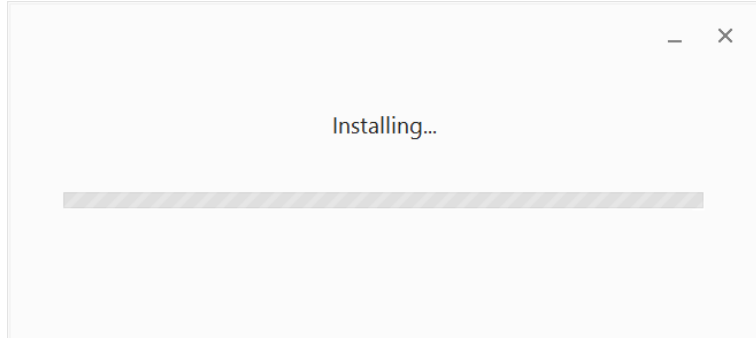

7. Enter your full email address, then press Continue

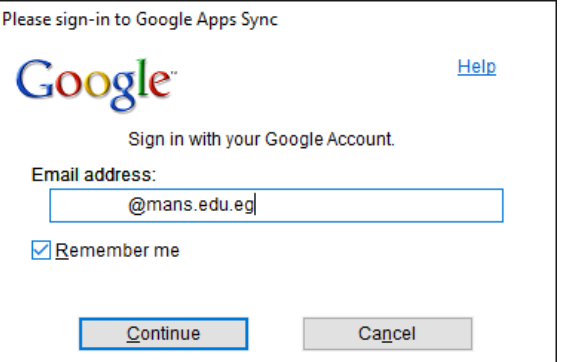

8. The Browser will ask to enter your full email address and password

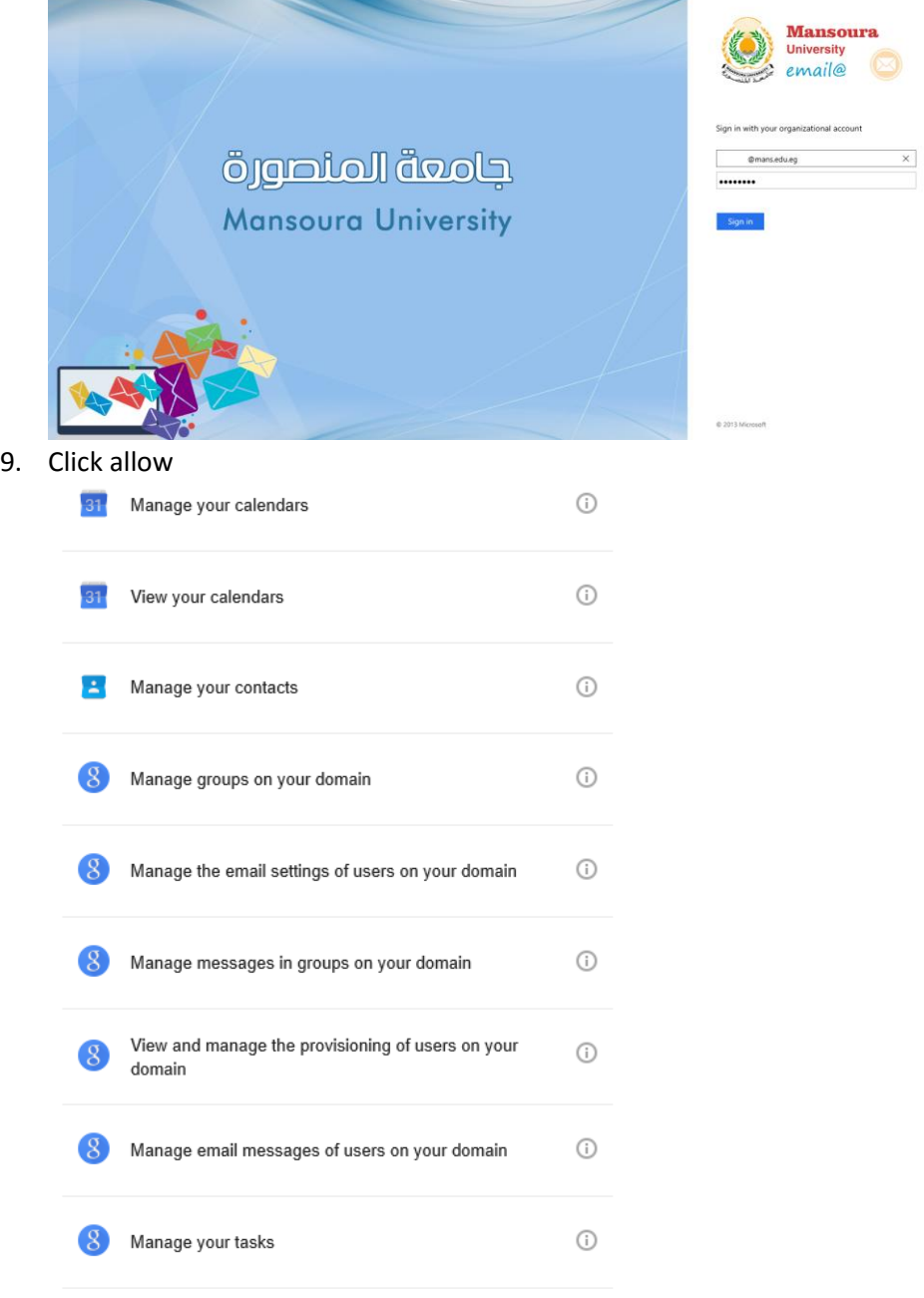

By clicking Allow, you allow this app and Google to use your information in<br>accordance with their respective terms of service and privacy policies. You can<br>change this and other Account Permissions at any time.

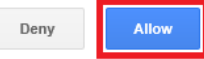

## 10. Click Create Profile

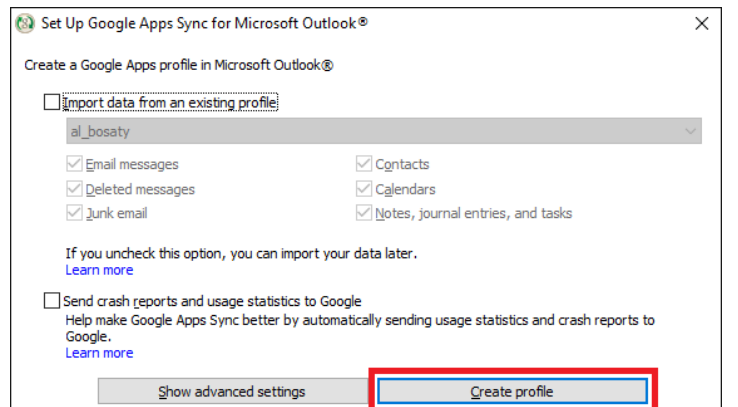

## 11. Start Microsoft Outlook

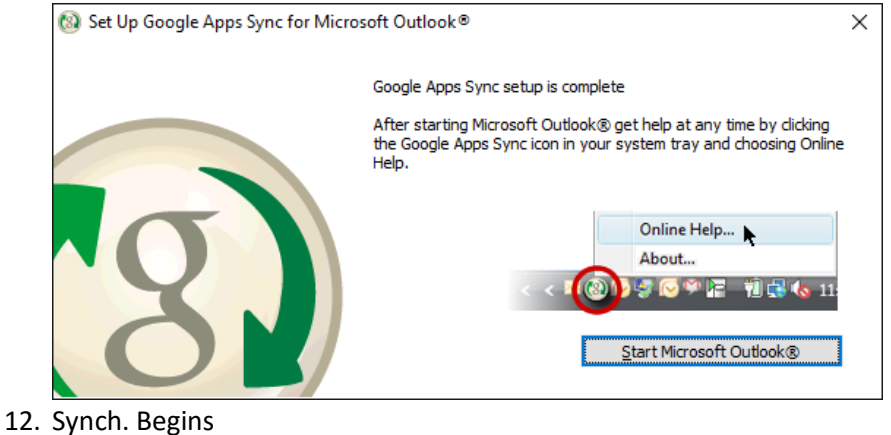

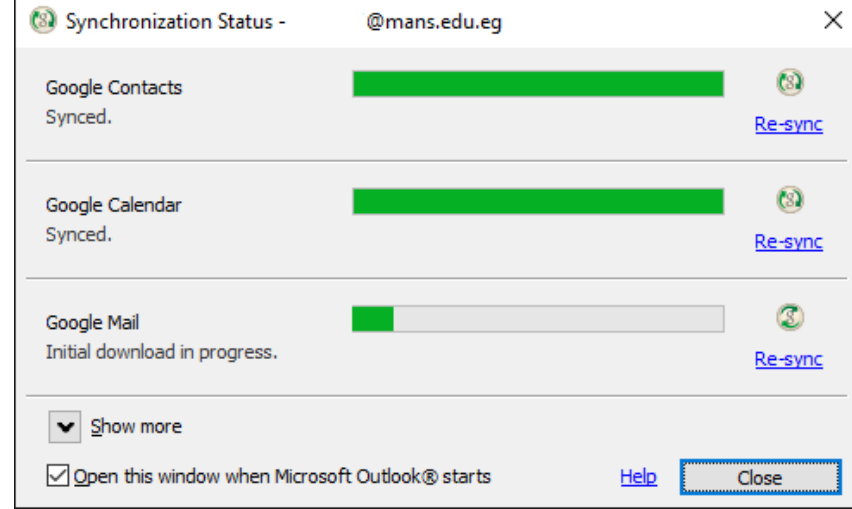